## **Инструкция для соискателей ученых званий по открытию личного кабинета на странице ученого совета вуз/ниу**

Для регистрации перейдите на главную страницу сайта НАК ПКР по следующей ссылке: **<https://vak.kg/>**

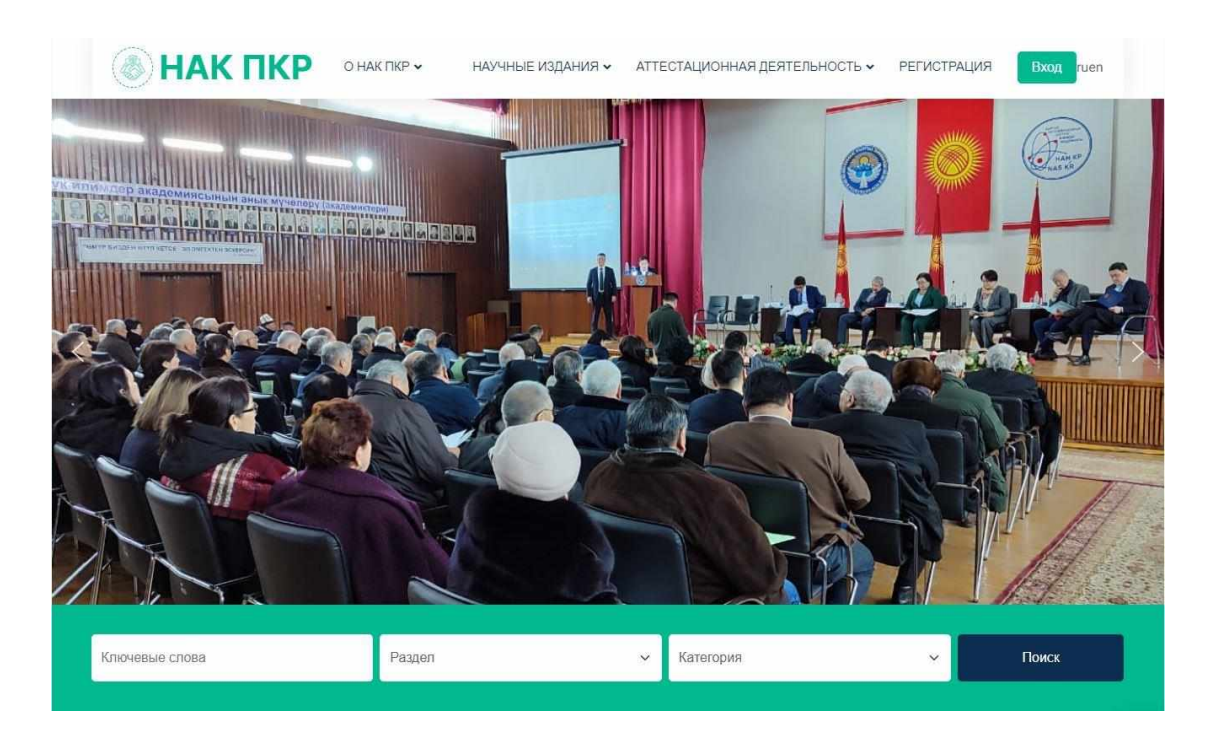

## **Далее выберите пункт Ученое звание:**

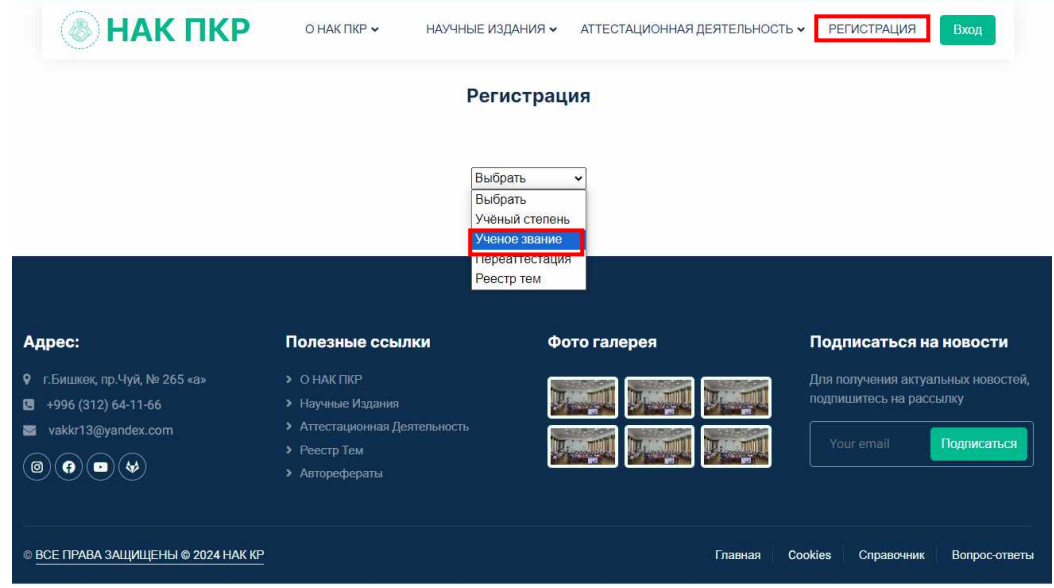

**Далее откроется форма для регистрации:** Необходимо заполнить все поля, затем нажимается кнопка (**зарегистрироваться**).

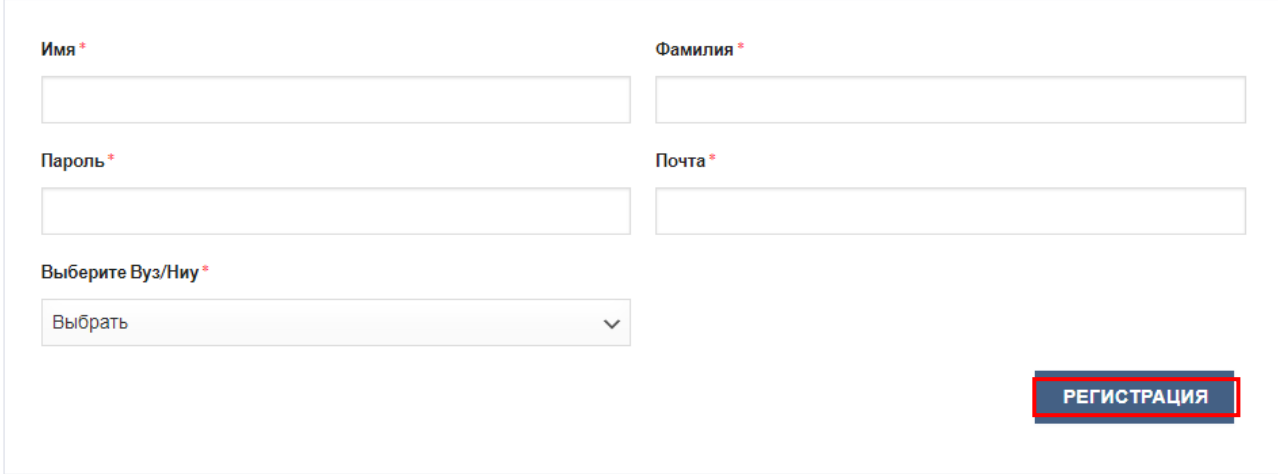

После регистрации администратор сайта **<https://vak.kg/>** подтверждает заявку **в течении суток** (до подтверждения Вы не сможете войти в личный кабинет).

После авторизации нажимается следующая кнопка **вход**.

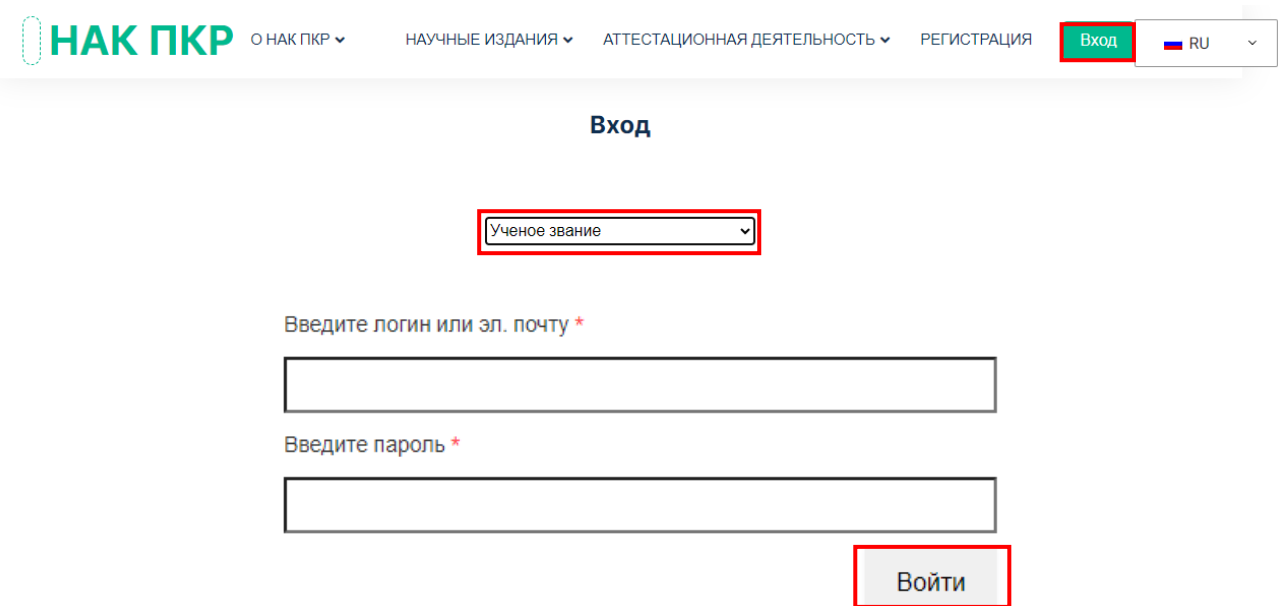

Здесь вводится **Логин и Пароль,** после заполнения нажимается кнопка **Войти**.

После авторизации Вы автоматически переходите в свой личный кабинет как соискатель ученого звания и нажимаете кнопки **Название вуза/ниу и Добавить новую:**

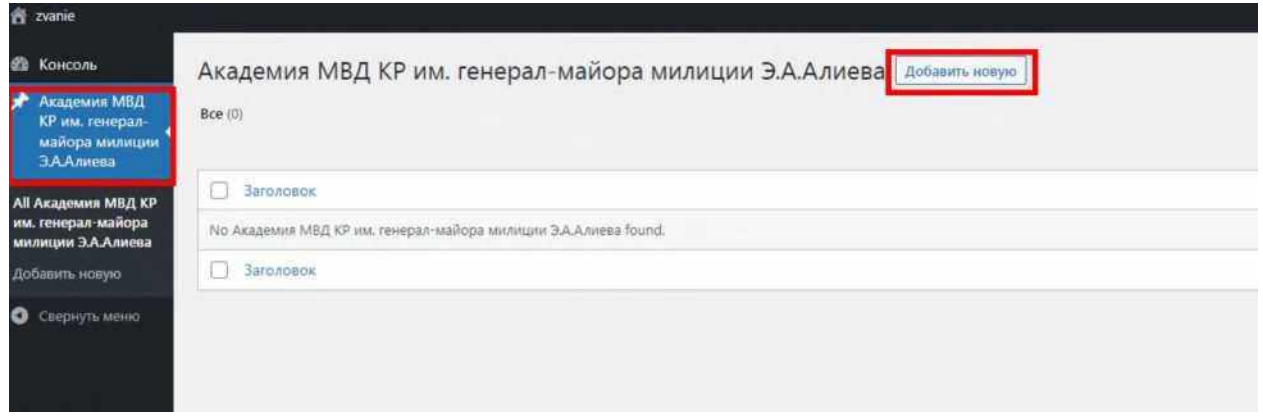

Затем откроется форма заполнения полей на ученое звание, которая состоит из следующих трех разделов: Перечень документов, Личный листок, Перечень документов для отправки в НАК ПКР

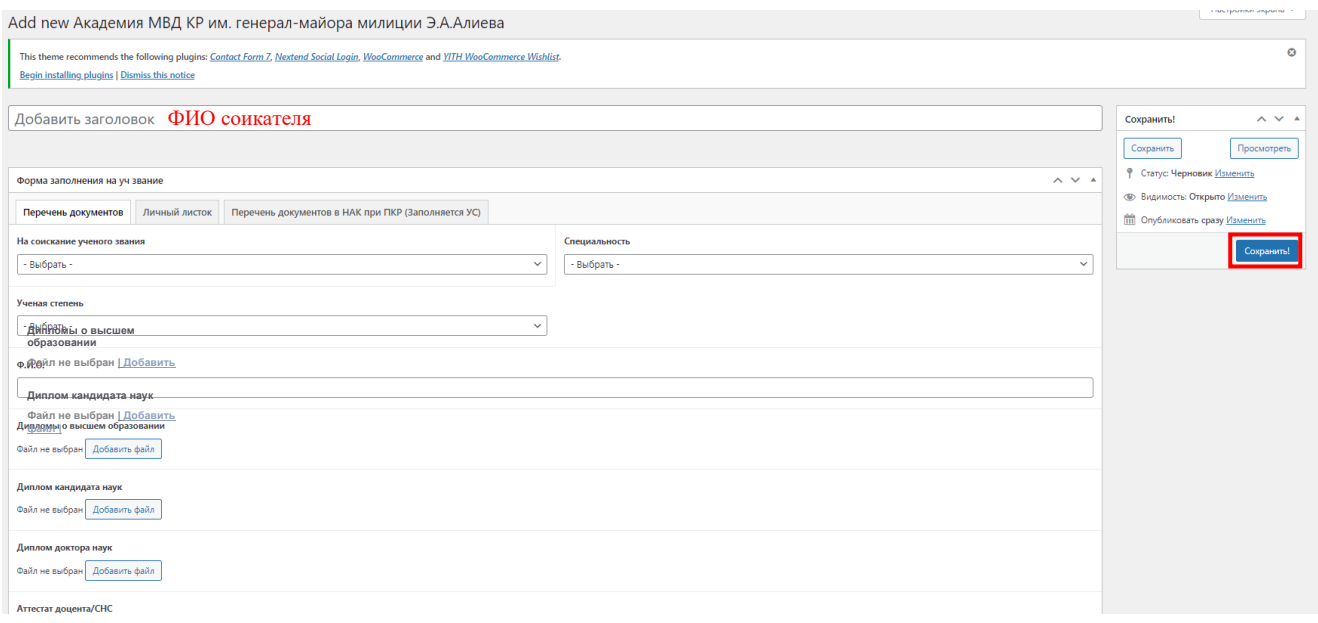

Далее соискателем ученого звания заполняются все поля разделов: Перечень документов, Личный листок и прикрепляются файлы с необходимыми документами в формате **pdf**, для сохранения заполненных полей необходимо нажать кнопку **Сохранить.**

Ученый секретарь ученого совета для отправки в НАК ПКР документов на присвоение ученого звания заполняет все поля раздела **Перечень документов для отправки в НАК ПКР** и прикрепляет файлы с необходимыми документами в формате **pdf и docx. .**

После выполнения всех действий, заполнения всех полей будет показана кнопка **Готово к отправке**, где необходимо поставить «галочку» и нажать кнопку **Сохранить.**

Готово к отправке в НАК ПКР

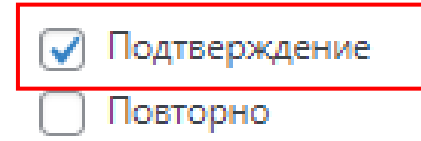